# **Rittal - The System.**

Faster - better - everywhere.

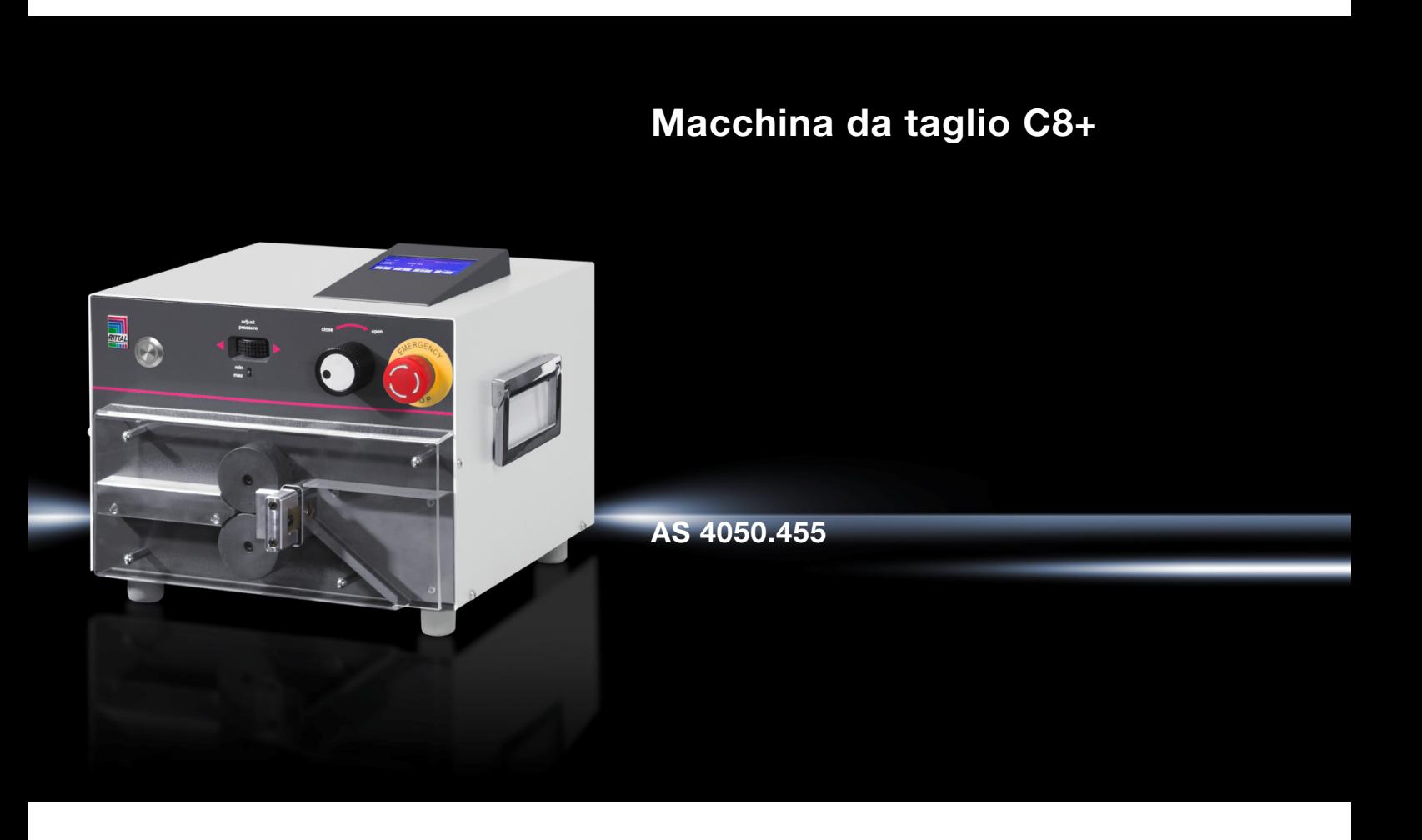

**Istruzioni d'uso** 

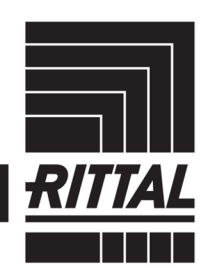

**ENCLOSURES** 

 $\cdot$  power distribution  $\blacktriangleright$ **CLIMATE CONTROL**  IT INFRASTRUCTURE SOFTWARE & SERVICES

### **IT Indice**

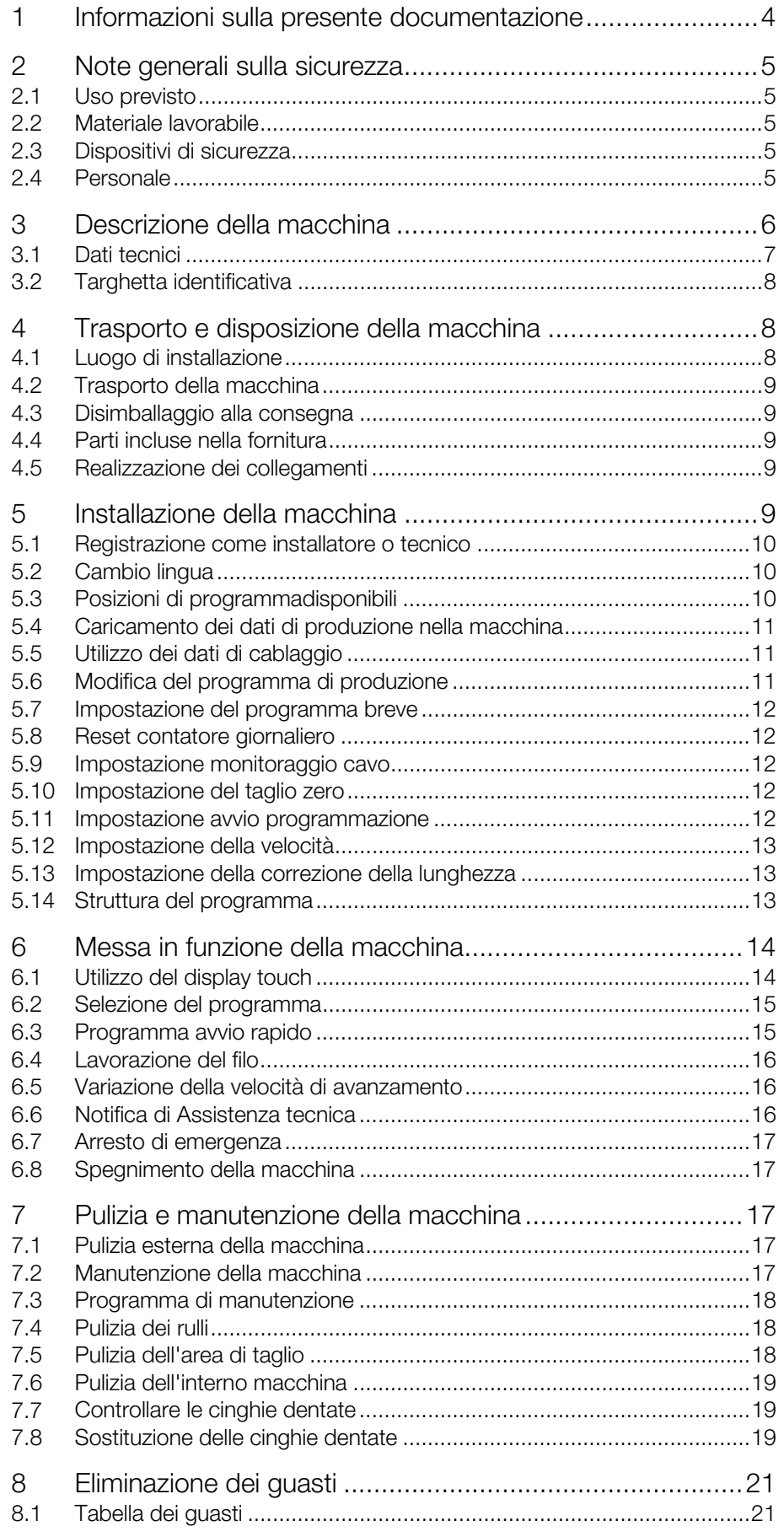

### Indice

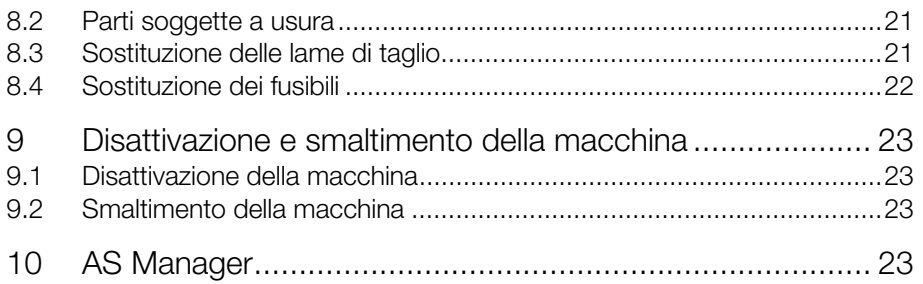

### **IT <sup>1</sup> Informazioni sulla presente documentazione**

<span id="page-3-0"></span>Le avvertenze contenute nella presente documentazione sono strutturate in modo diverso secondo la gravità del pericolo.

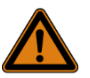

#### Avvertenza! Possibile pericolo di morte!

Le note contrassegnate con la parola «Avvertenza» mettono in guardia da situazioni che possono provocare lesioni gravi o mortali nel caso in cui non sia prestata attenzione alla nota indicata.

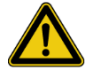

#### Precauzione!

Pericolo di lesioni!

Le note contrassegnate con la parola «Precauzione» mettono in guardia da situazioni che possono provocare lesioni nel caso in cui non sia prestata attenzione alla nota indicata.

#### Attenzione!

Danni materiali!

Le note contrassegnate con la parola «Attenzione» mettono in guardia da pericoli che possono causare danni materiali.

A seconda della situazione, le avvertenze possono contenere i seguenti simboli di allerta:

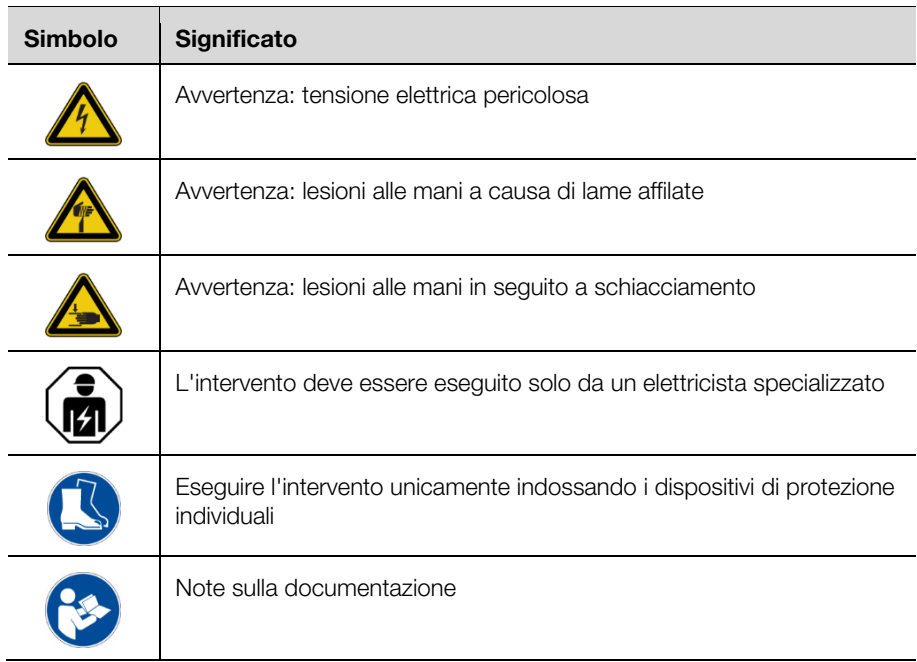

Nel resto del testo sono utilizzate ulteriori formattazioni aventi il seguente significato:

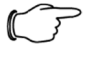

Nota:

Indicazioni non correlate alla sicurezza, ma contenenti importanti informazioni per un lavoro corretto ed efficace.

- Questo simbolo indica un'azione da eseguire e fornisce una spiegazione sul relativo svolgimento.
- I punti elenco sono indicati con trattini.

#### <span id="page-4-0"></span>**2 Note generali sulla sicurezza**

#### <span id="page-4-1"></span>**2.1 Uso previsto**

La macchina automatica è progettata per il taglio a lunghezza di cavi tondi. Con questa macchina può essere lavorato esclusivamente il materiale descritto nella sezione [2.2](#page-4-5).

La macchina deve essere utilizzata solo entro i limiti tecnici descritti (vedere sezione [3.1 «](#page-6-0)[Dati tecnici»](#page-6-1) e [3.2](#page-7-0) «[Targhetta identificativa»](#page-7-3)). Non devono essere eseguite modifiche e ricostruzioni della macchina. I segnali di avvertimento non devono essere spostati o eliminati.

L'uso previsto richiede anche l'osservanza di tutta la relativa documentazione. Ogni uso diverso da quello previsto è da considerarsi improprio. Il costruttore non è a conoscenza di usi impropri.

La mancata osservanza di queste istruzioni non garantisce il funzionamento sicuro della macchina ed esclude ogni responsabilità del produttore.

#### <span id="page-4-5"></span><span id="page-4-2"></span>**2.2 Materiale lavorabile**

Cordine elettriche flessibili aventi le seguenti sezioni:

- Filo flessibile: 0,08–10,0 mm² (AWG 28–8)
- Filo unico, rigido: 0,08–2,50 mm² (AWG 28–14)

#### <span id="page-4-3"></span>**2.3 Dispositivi di sicurezza**

La macchina è dotata dei seguenti dispositivi di sicurezza:

- Copertura di protezione
- Arresto di emergenza
- Presa di rete

Tali dispositivi di sicurezza non devono essere disattivati. Essi devono essere controllati una volta all'anno da un tecnico del servizio di assistenza. In caso di malfunzionamento, la macchina non deve essere utilizzata.

#### <span id="page-4-4"></span>**2.4 Personale**

La macchina può essere azionata, utilizzata e manutenuta esclusivamente da personale specializzato con apposita formazione. La formazione include anche la lettura completa delle Istruzioni d'uso.

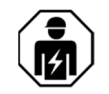

Le riparazioni devono essere effettuate solo previa consulenza con Rittal Service ed esclusivamente da un elettricista specializzato.

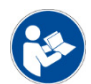

Conservare le presenti Istruzioni d'uso in modo che possano essere consultate dal personale operativo in qualsiasi momento.

### <span id="page-5-0"></span>3 Descrizione della macchina

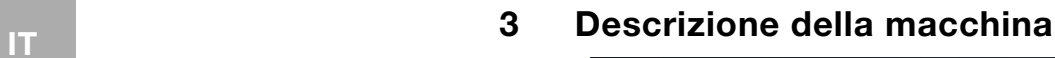

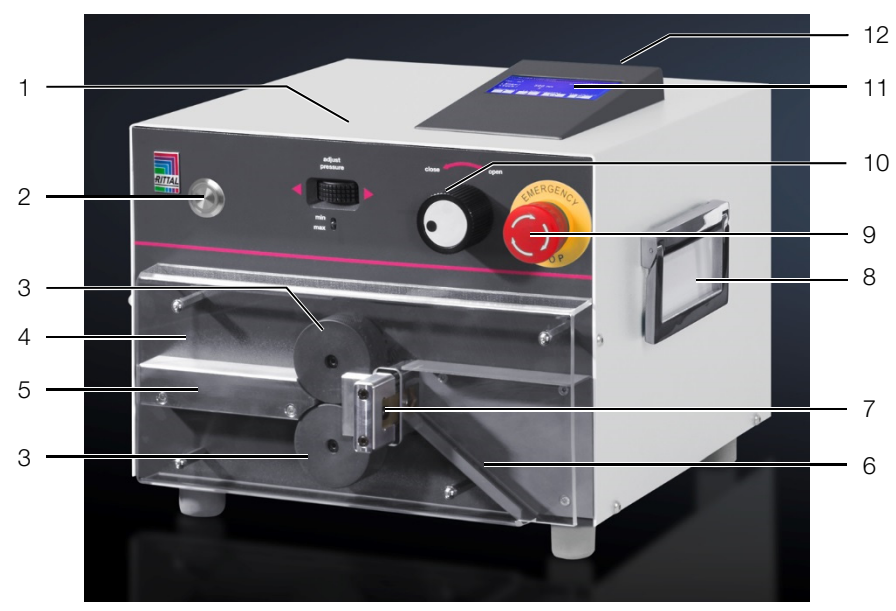

<span id="page-5-2"></span><span id="page-5-1"></span>Fig. 1: Vista anteriore

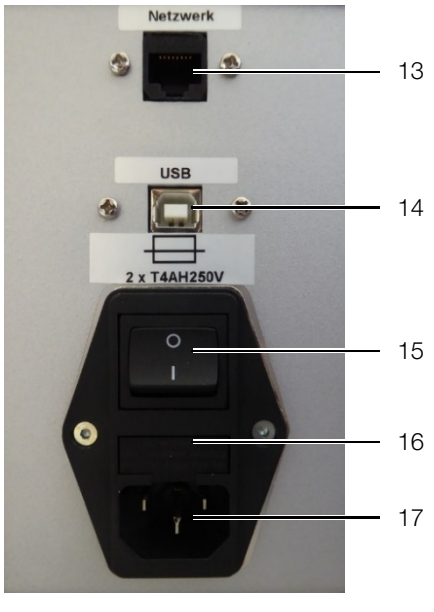

Fig. 2: Vista posteriore

#### **Legenda**

- 1 Rotella di regolazione della pressione di contatto dei rulli di avanzamento
- 2 Tasto Start (avvio)
- 3 Rulli di avanzamento
- 4 Copertura di protezione
- 5 Inserzione del cavo
- 6 Scivolo<br>7 Lama d
- Lama da taglio
- 8 Maniglia di trasporto, su entrambi i lati<br>9 Arresto di emergenza
- Arresto di emergenza
- 10 Interruttore rotante per il posizionamento del rullo di alimentazione
- 11 Unità di controllo con tastiera e display
- 12 Connessione USB tipo A (chiavetta USB)
- 13 Connessione display esterno (opzionale)
- 14 Connessione USB tipo B (PC)
- 15 Interruttore di accensione/spegnimento
- 16 Portafusibili
- 17 Presa di collegamento alla rete di alimentazione

#### <span id="page-6-1"></span><span id="page-6-0"></span>**3.1 Dati tecnici**

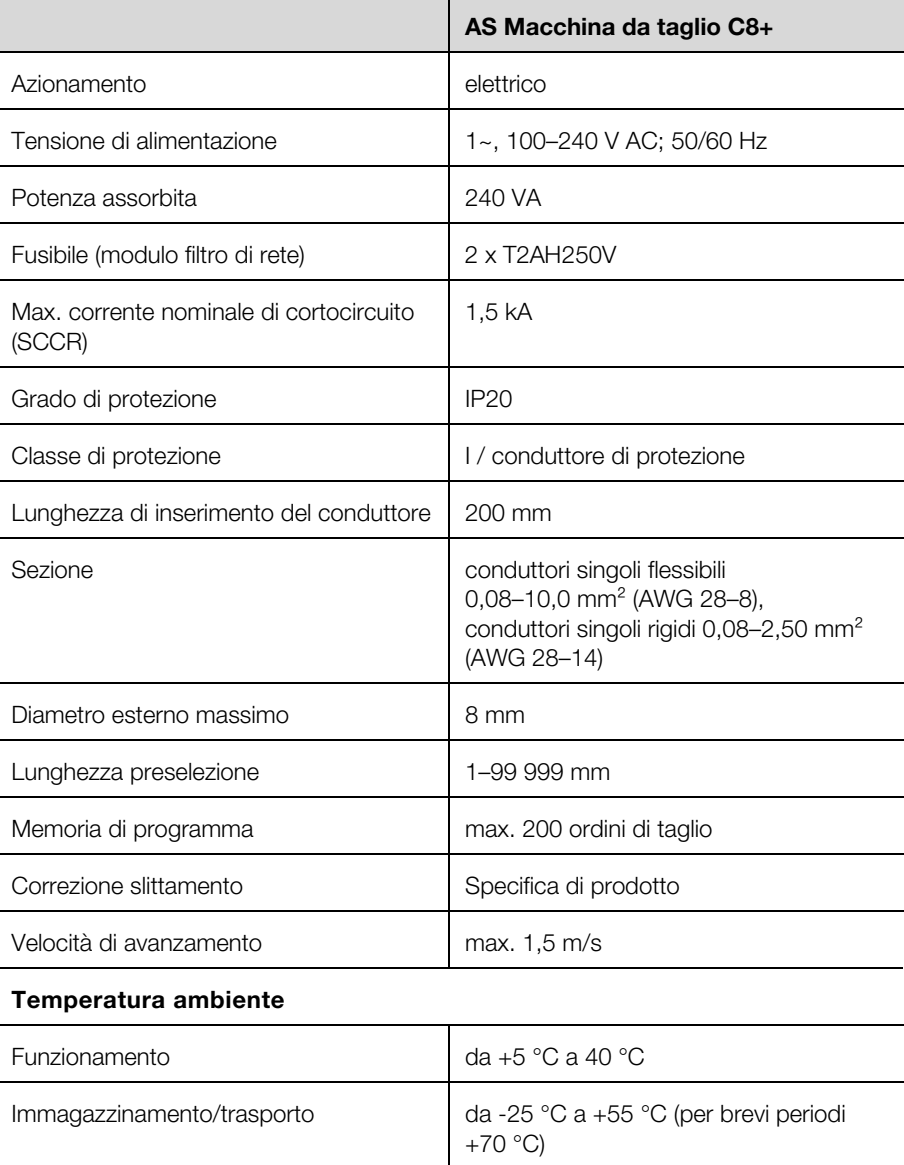

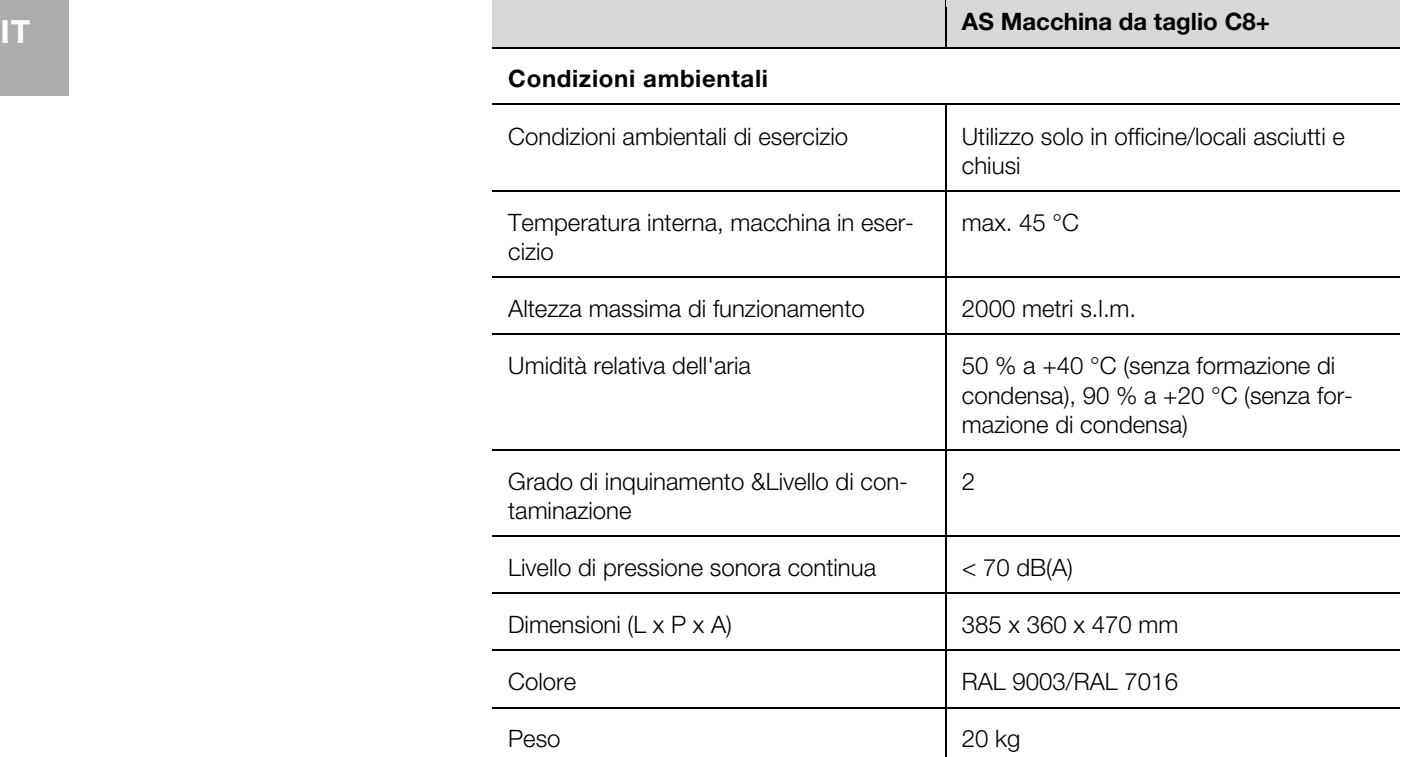

#### <span id="page-7-3"></span>**3.2 Targhetta identificativa**

<span id="page-7-0"></span>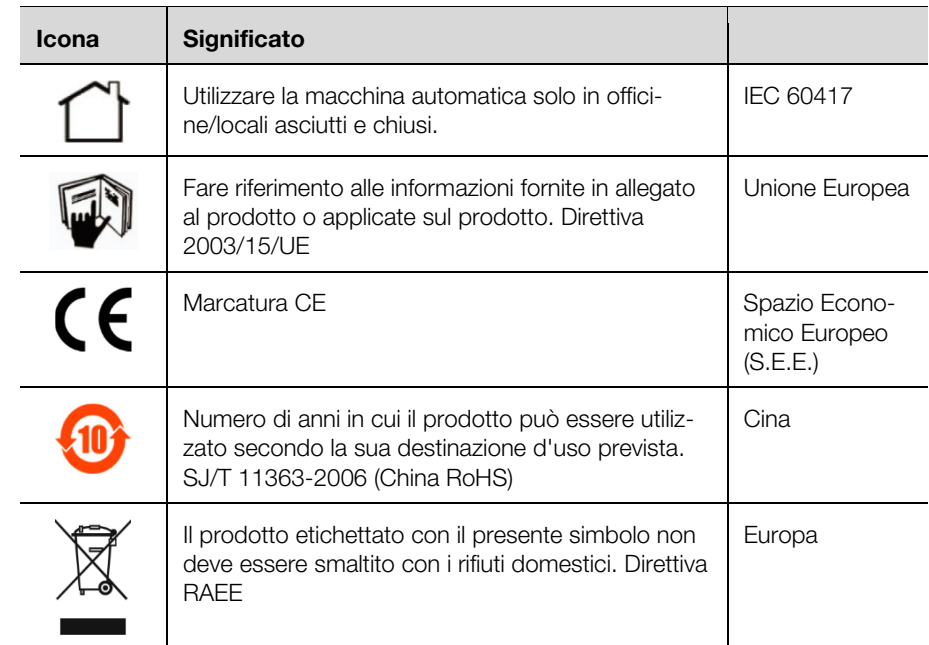

#### <span id="page-7-1"></span>**4 Trasporto e disposizione della macchina**

#### <span id="page-7-2"></span>**4.1 Luogo di installazione**

- Il luogo di installazione deve soddisfare i seguenti requisiti:
- Base di appoggio stabile, con superficie piana e uniforme (per il peso della macchina, vedere la sezione [3.1](#page-6-1) [«Dati tecnici](#page-6-1)»).
- Mantenere libera un'area di lavoro di 30 cm su entrambi i lati e davanti alla macchina.
- Connessione elettrica facilmente accessibile nelle vicinanze.
- Osservanza dei principi ergonomici (posizione di lavoro in piedi o seduta).

**IT** – L'illuminazione del posto di lavoro dovrebbe essere di 500-1000 lux.

#### <span id="page-8-0"></span>**4.2 Trasporto della macchina**

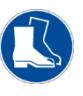

#### Precauzione!

■ Durante il trasporto della macchina indossare sempre calzature da lavoro con protezione per i piedi.

- Attenersi alle prescrizioni sul peso della macchina (vedere la sezione [3.1](#page-6-1)  «[Dati tecnici»](#page-6-1)). Se necessario, utilizzare un ausilio per il trasporto.
- Per spostare la macchina, utilizzare sempre le maniglie di trasporto laterali.
- Per preparare la macchina per la spedizione (ad es. in caso di manutenzione), utilizzare l'imballaggio di trasporto.

#### <span id="page-8-1"></span>**4.3 Disimballaggio alla consegna**

- Controllare l'integrità del materiale consegnato (cfr. sezione [4.4](#page-8-5) «[Parti incluse](#page-8-5)  [nella fornitura»](#page-8-5)).
- Conservare l'imballaggio di trasporto.
- Assicurarsi che le Istruzioni d'uso siano sempre accessibili agli utilizzatori.

#### <span id="page-8-5"></span><span id="page-8-2"></span>**4.4 Parti incluse nella fornitura**

- Macchina da taglio automatica
- Cavo di collegamento alla rete di alimentazione (10 A, 250 V)
- Cavo di connessione al PC
- CD Software AS Manager
- Penna di plastica per il touch screen
- Istruzioni d'uso

#### <span id="page-8-3"></span>**4.5 Realizzazione dei collegamenti**

- Installare la macchina nella posizione prevista.
- Inserire il cavo di alimentazione nella presa di rete ([fig. 1,](#page-5-1) pos. 13) della macchina e collegarlo all'alimentazione.

#### <span id="page-8-4"></span>**5 Installazione della macchina**

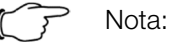

Questo capitolo è destinato agli installatori e al personale tecnico. Per poter eseguire il lavoro ivi descritto, il personale deve essere registrato come tecnico o installatore autorizzato.

L'interfaccia utente e il funzionamento della macchina in condizioni normali di esercizio sono descritti nella sezione [6](#page-13-0) «[Messa in fun](#page-13-2)[zione della macchina»](#page-13-2).

La macchina viene fornita con le seguenti impostazioni:

- Lingua interfaccia di comando: tedesca
- Autorizzazione «Operatore»
- Condizioni normali di esercizio
- Programmazione breve attiva

La struttura del programma e le autorizzazioni richieste sono descritte nella sezione [5.14](#page-12-2) «[Struttura del programma»](#page-12-2).

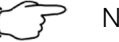

Nota:

 Prima di procedere con l'accensione assicurarsi che il cavo di alimentazione sia in buone condizioni.

**IT** 

- Accendere la macchina.
	- Sul display appare la seguente videata:

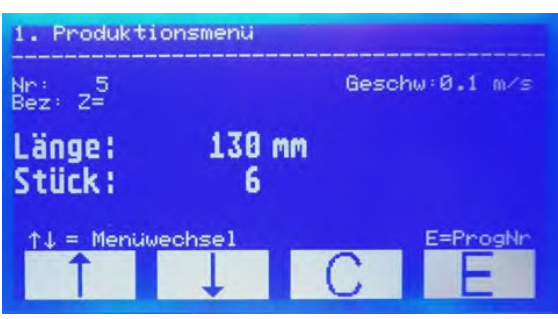

Fig. 3: Videata dopo l'accensione

#### Attenzione!

Il display può essere danneggiato!

- Il display può essere graffiato da strumenti impropri.
- Utilizzare il touch screen con le dita o utilizzare una penna con testina in silicone.

#### <span id="page-9-0"></span>**5.1 Registrazione come installatore o tecnico**

- Aprire il menu **3**.
- Inserire la password.
- Installatore: 1212
- Tecnico: Password del rappresentante locale.
- **Premere E**, per salvare le impostazioni.

Ora siete registrati come installatore o tecnico. Questa modalità rimane attiva solo fino allo spegnimento della macchina. Alla successiva accensione, sono nuovamente attive le condizioni normali di esercizio con l'autorizzazione «Operatore».

#### <span id="page-9-1"></span>**5.2 Cambio lingua**

La macchina viene fornita con le seguenti lingue di comando:

- tedesco
- inglese
- francese
- Nel menu **6**, aprire la voce di menu «Sprache» («Lingua»).
- Con i **tasti freccia** selezionare la lingua desiderata.
- **Premere E**, per salvare l'impostazione.

#### <span id="page-9-2"></span>**5.3 Posizioni di programmadisponibili**

Nella macchina è possibile memorizzare 2000 posizioni di programma. In stato di fornitura tali posizioni sono assegnate come segue:

- 000: riservato per il programma Quickstart (avvio rapido)
- 001–500: programmi editabili
- 501–2000: riservate ai dati di cablaggio.

Se si utilizza il software di interfaccia, utilizzare solo le primi 500 posizioni di programma con programmi di produzione poiché le posizioni di programma vengono sovrascritte con i dati di cablaggio da 501 in poi.

È possibile modificare l'assegnazione delle posizioni di programma secondo necessità.

- Nel menu 6, aprire la voce di menu «Memoria di programma».
- Modificare l'assegnazione.
- **Premere E**, per salvare l'impostazione.

#### <span id="page-10-0"></span>**5.4 Caricamento dei dati di produzione nella macchina**

Condizione richiesta: I dati di produzione preparati con AS Manager sono stati copiati su una chiavetta USB.

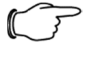

#### Nota:

La gestione del dosftare AS Manager è descritta nella sezione [10](#page-22-3)  «[AS Manager»](#page-22-3).

- Inserire la chiavetta USB nella presa USB sul retro dell'unità di comando ([fig. 1,](#page-5-1) pos. 12).
- Aprire il menu **4**.

Viene visualizzata l'interfaccia USB in uso.

- Premere **E**.
- I dati di produzione vengono trasferiti sulla macchina.
- Rimuovere la chiavetta USB dalla presa USB.

#### <span id="page-10-1"></span>**5.5 Utilizzo dei dati di cablaggio**

Aprire il menu **2**.

Sul display appare la seguente videata.

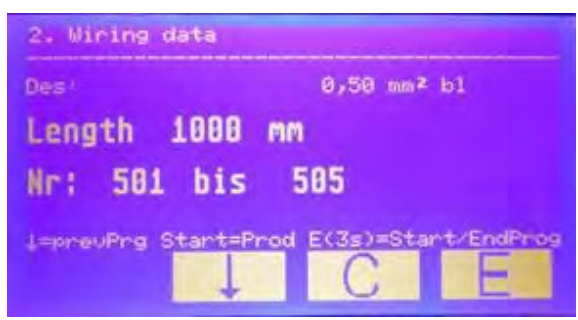

 Premi il pulsante di avvio per iniziare il ciclo di lavorazione. Al termine della lavorazione, il display cambia la videata:

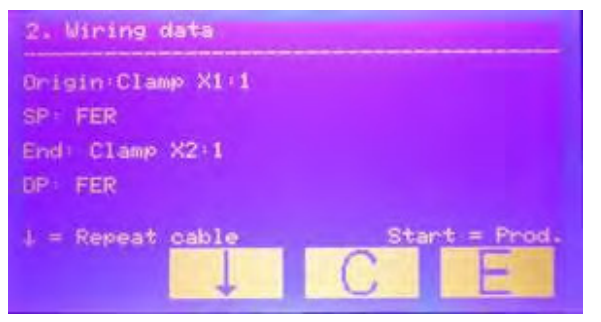

- Premere il tasto freccia per ripetere il programma appena concluso.
- Premere il pulsante di avvio per avviare il ciclo di lavorazione del programma successivo.

#### <span id="page-10-2"></span>**5.6 Modifica del programma di produzione**

È possibile modificare i parametri standard predefiniti in ciascun programma di produzione:

- Numero programma
- Descrizione
- Numero pezzi
- Lunghezza (in mm)

Se si desidera modificare i seguenti parametri, è necessario prima disattivare il programma breve (cfr. sezione [5.7](#page-11-5) «[Impostazione del programma breve»](#page-11-5)):

– Quantità parziali

- 
- **IT**  Correzione Attesa quantità parziali
	- Tempo di attesa motore
	- Tipo di cavo
	- Aprire il menu **5**.
	- Inserire il numero del programma che si desidera modificare.
	- **Premere <b>E**, per aprire il programma.
	- Selezionare con i **tasti freccia** per selezionare il parametro del programma che si desidera modificare.
	- Premere **E**.

Il cursore lampeggia.

- Apportare la modifica.
- Per salvare l'impostazione, tenere premuto **E** per almeno 3 secondi.
- Se lo si desidera, modificare nello stesso modo ulteriori parametri.
- Quando sono state apportate tutte le modifiche, uscire dal menu premendo **C**.

#### <span id="page-11-5"></span><span id="page-11-0"></span>**5.7 Impostazione del programma breve**

Nel programma breve è possibile modificare solo i parametri predefiniti (standard). Per modificare ulteriori parametri, è necessario disattivare il programma breve.

- Nel menu 6, aprire la voce di menu «Programma breve».
- Con i **tasti freccia** selezionare l'impostazione desiderata (1 = attivo, 0 = non attivo).
- **Premere E.** per salvare l'impostazione.

#### <span id="page-11-1"></span>**5.8 Reset contatore giornaliero**

- Aprire il menu **7**.
- **Premere C** (per almeno 5 secondi).

### La quantità giornaliera viene azzerata.

#### <span id="page-11-2"></span>**5.9 Impostazione monitoraggio cavo**

Quando questa funzione è attiva, la macchina rileva se c'è un filo tra i rulli di avanzamento.

- Nel menu 6, aprire la voce di menu «Monitoraggio cavo».
- Con i **tasti freccia** selezionare l'impostazione desiderata (1 = attivo, 0 = non attivo).
- **Premere E**, per salvare l'impostazione.

#### **5.10 Impostazione del taglio zero**

<span id="page-11-3"></span>Se questa funzione è attiva, viene eseguito un taglio zero ogni volta che si avvia il programma.

- Nel menu 6, aprire la voce di menu «Taglio 0».
- Con i **tasti freccia** selezionare l'impostazione desiderata (1 = attivo, 0 = non attivo).
- **Premere E**, per salvare l'impostazione.

#### <span id="page-11-4"></span>**5.11 Impostazione avvio programmazione**

Se questa funzione è attiva, la macchina può essere avviata tramite un PC collegato o il pulsante di avvio (Start).

- Nel menu **6**, aprire la voce di menu «PC Start».
- Con i **tasti freccia** selezionare l'impostazione desiderata (1 = attiva, 0 = non attiva).
- **Premere E**, per salvare l'impostazione.

#### <span id="page-12-0"></span>**5.12 Impostazione della velocità**

È possibile modificare la velocità con cui viene avviata la macchina dopo l'accensione.

- Nel menu 6, aprire la voce «Rampa motore».
- Con i **tasti freccia** selezionare l'impostazione desiderata (1 = veloce, 10 = lenta).
- **Premere E**, per salvare l'impostazione.

#### <span id="page-12-3"></span><span id="page-12-1"></span>**5.13 Impostazione della correzione della lunghezza**

Con la correzione della lunghezza è possibile correggere l'avanzamento del cavo.

- Nel menu 6, aprire la voce «Correzione».
- Selezionare con i **tasti freccia** il parametro desiderato (-99 mm ... +99 mm).
- **Premere E**, per salvare l'impostazione.

#### **5.14 Struttura del programma**

<span id="page-12-2"></span>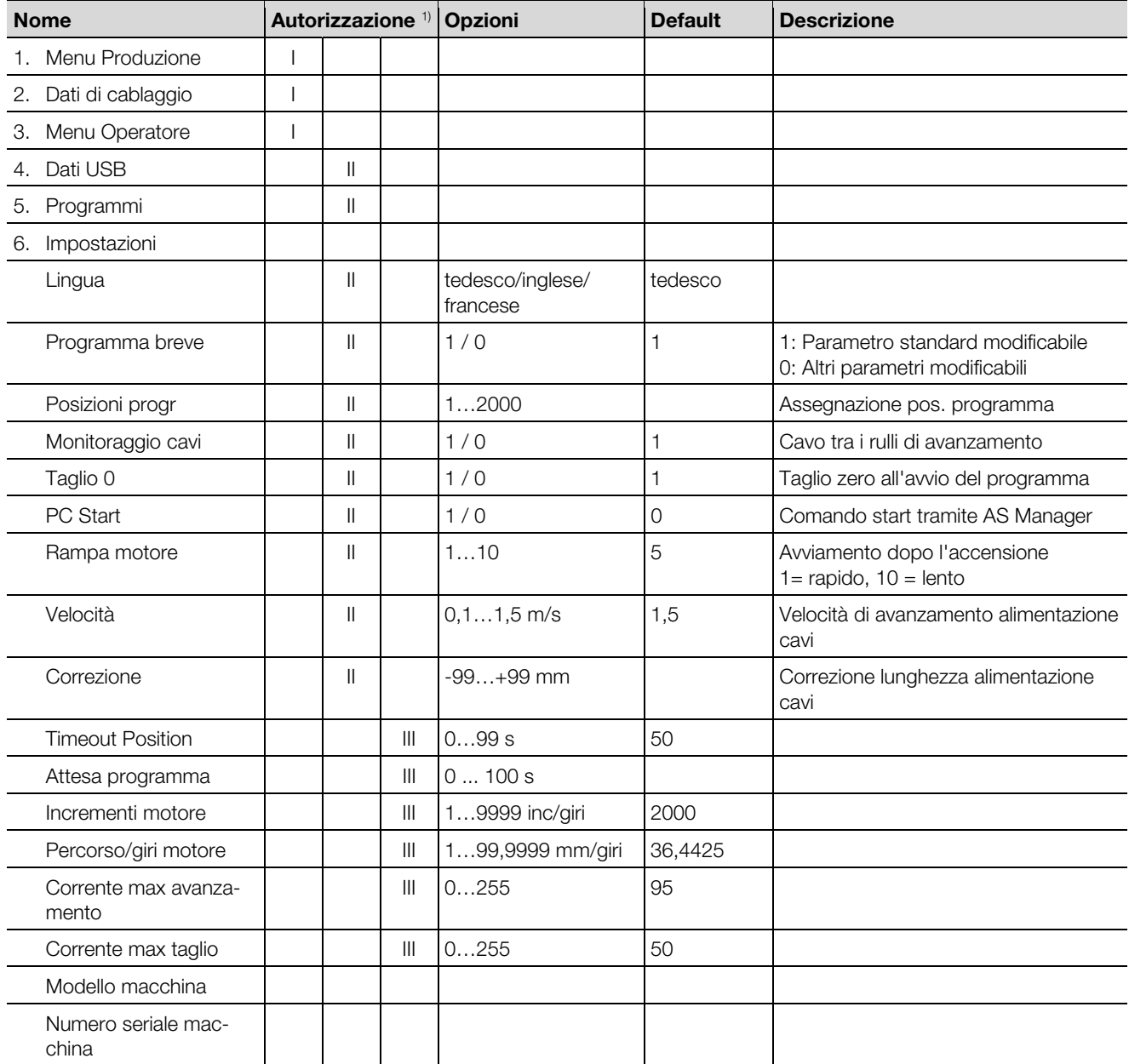

### 6 Messa in funzione della macchina

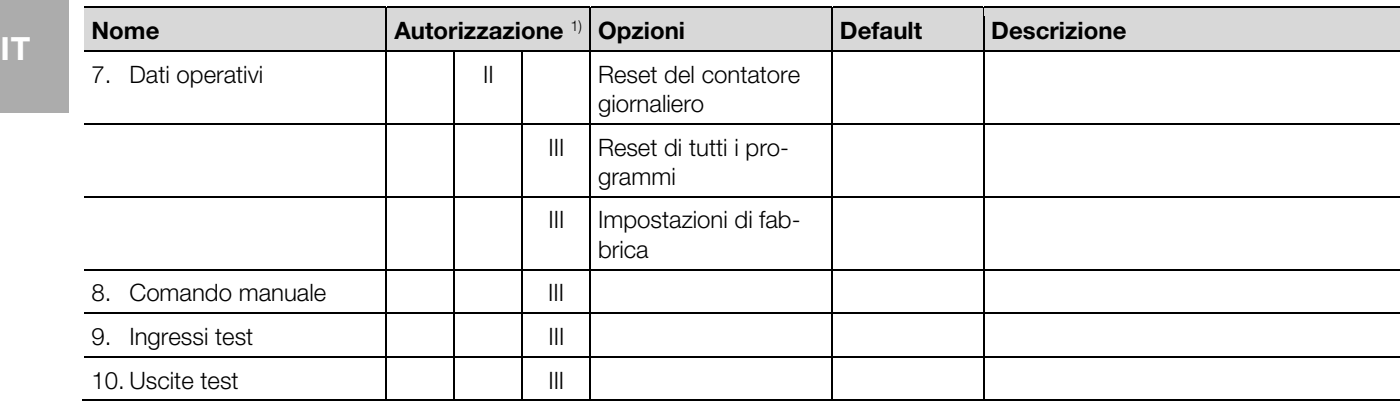

<span id="page-13-0"></span><sup>1)</sup> Autorizzazione:  $I =$  utilizzatore,  $II =$  installatore,  $III =$  tecnico

#### <span id="page-13-2"></span>**6 Messa in funzione della macchina**

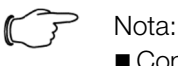

- Controllare prima di ogni attivazione:
	- La macchina è priva di difetti e danni riconoscibili?
	- Il cavo di alimentazione è privo di difetti?
- Se è presente anche un solo difetto, la macchina non deve essere utilizzata.
- Verificare se il difetto può essere risolto con un intervento di manutenzione. In caso contrario, contattare l'Assistenza Rittal.

Accendere la macchina (fig. 1, pos. 15).

Il menu Produzione appare nel display.

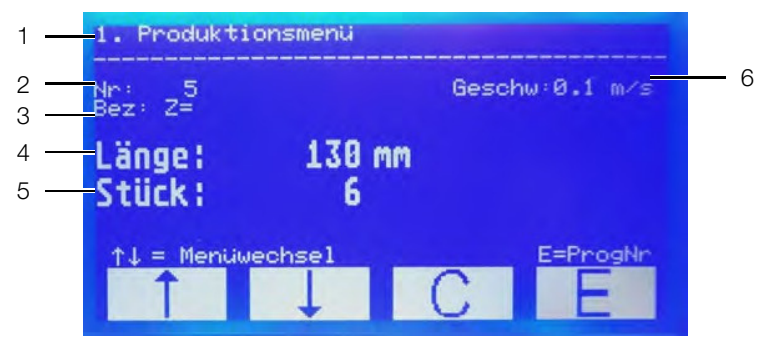

Fig. 4: Display con menu Produzione

#### **Legenda**

- 1 Menu attivo
- 2 Numero programma<br>3 Descrizione
- 3 Descrizione<br>4 Lunghezza
- Lunghezza
- 5 Numero pezzi
- 6 Velocità alimentazione cavi

#### <span id="page-13-1"></span>**6.1 Utilizzo del display touch**

#### Attenzione!

Il display può danneggiarsi!

Il display può essere graffiato da strumenti impropri.

 Utilizzare il touch screen con le dita o utilizzare una penna con testina in silicone.

Quando i menu operativi sono visualizzati sul display, solo i quattro campi infe-<br>riori sono sensibili al tocco. Con essi è possibile navigare all'interno del pro-**chiore del tro** gramma.

Fig. 5: Campi suggeriti nei menu operativi

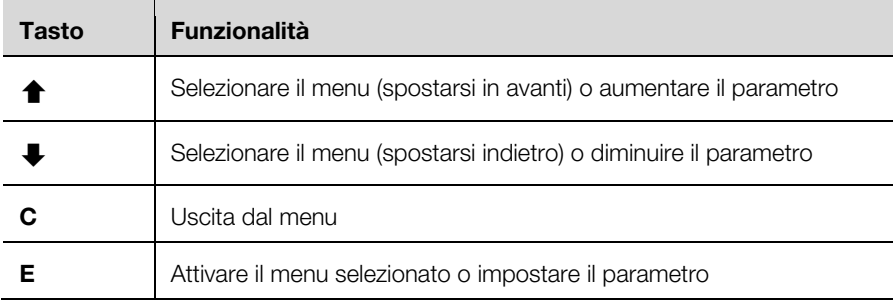

Per selezionare un menu operativo, premere i **tasti freccia**.

- Per passare al menu selezionato, premere **E**.
- Per passare al punto desiderato all'interno di un menu, usare i **tasti freccia**.
- Per attivare un punto selezionato, premere **E**.
- Per uscire dal menu, premere **C**.

Per l'utilizzatore sono rilevanti solo i menu da 1 a 3.

Nei suddetti menu è possibile:

- Menu 1: Modificare la velocità
- Menu 2: Visualizzare i dati di cablaggio
- Menu 3: Registrarsi come Installatore o Tecnico

Per l'installatore, sono rilevanti i menu 4-7.

Nei suddetti menu è possibile:

- Menu 4: Caricare i dati USB
- Menu 5: Modificare i parametri di produzione
- Menu 6: Modificare l'allocazione di memoria
- Menu 7: Reset contatore giornaliero

Gli altri menu sono riservati esclusivamente alla manutenzione.

#### <span id="page-14-0"></span>**6.2 Selezione del programma**

Ogni programma nelle condizioni di funzionamento standard include le seguenti impostazioni:

- Numero programma
- Descrizione
- Lunghezza
- Numero pezzi
- Passare al menu di produzione se non è già visualizzato.
- Premere **E**.
- Impostare con i **tasti a freccia** il numero del programma che si desidera utilizzare.
- **Premere E**, per attivare il programma.
- Procedere come descritto nella sezione [6.4](#page-15-3) «[Lavorazione del filo»](#page-15-3).

#### <span id="page-14-1"></span>**6.3 Programma avvio rapido**

La posizione di programma 000 è riservata al programma di avvio rapido. In questo modo è possibile lavorare senza un programma predefinito. Nel programma di avvio rapido, è possibile inserire la lunghezza e il numero di pezzi secondo necessità.

- Passare al menu di produzione se non è già visualizzato.
- Premere **E**.
- Con i **tasti freccia** selezionare il numero «0».
- Premere **E**.
- Inserire la lunghezza in mm.
- **Premere E**, per salvare l'impostazione.
- Inserire il numero di pezzi.
- **Premere E**, per salvare l'impostazione.
- Procedere come descritto nella sezione [6.4](#page-15-3) [«Lavorazione del filo](#page-15-3)».

Le impostazioni nel programma di avvio rapido nella posizione del programma 000 rimangono attive finché non vengono modificate.

#### <span id="page-15-3"></span><span id="page-15-0"></span>**6.4 Lavorazione del filo**

Controllare se i rulli di avanzamento sono aperti.

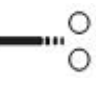

Fig. 6: Posizione del rullo: aperta

- Inserire il filo nell'apertura di inserzione del cavo fino a quando la sua terminazione appare sul lato destro delle lame.
- Chiudere i rulli di avanzamento.

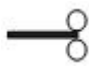

Fig. 7: Posizione del rullo: chiusa

Il filo viene tirato in dentro in modo automatico. La macchina esegue un taglio zero. Successivamente ha inizio il programma selezionato.

Completata la lavorazione del numero di pezzi impostato, viene emesso un segnale acustico.

- Aprire i rulli di avanzamento.
- Estrarre il filo.

#### <span id="page-15-1"></span>**6.5 Variazione della velocità di avanzamento**

È possibile modificare la velocità di avanzamento del filo.

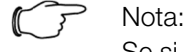

Se si imposta una lunghezza di taglio > 1 m, è necessario diminuire sempre la velocità.

Nel menu Produzione premere brevemente **C**.

Il cursore lampeggia nel display della velocità.

- Selezionare con i **tasti freccia** il parametro desiderato (0,1 m/s...1,5 m/s).
- **Premere E**, per salvare l'impostazione.

In alternativa, è possibile modificare la velocità nel menu **6** nella voce di menu «Velocità».

#### <span id="page-15-2"></span>**6.6 Notifica di Assistenza tecnica**

La notifica di Assistenza compare dopo ogni 250.000 cicli di lavoro, ad ogni riaccensione della macchina

**Premere C** per confermare la notifica. La macchina è pronta per il funzionamento.

Nota: **IT IT** Per mantenere le capacità di prestazioni della macchina il più a lungo possibile, è necessario rispettare il seguente intervallo di assistenza:

- Assistenza dopo 250.000 cicli di taglio
- Contattare il vostro rappresentante locale Rittal.

#### <span id="page-16-0"></span>**6.7 Arresto di emergenza**

Dopo aver premuto l'arresto di emergenza, la macchina è disalimentata.

Per riaccendere la macchina, ruotare l'interruttore di arresto di emergenza.

#### <span id="page-16-1"></span>**6.8 Spegnimento della macchina**

Spegnere la macchina.

L'indicazione sul display scompare.

#### <span id="page-16-2"></span>**7 Pulizia e manutenzione della macchina**

#### <span id="page-16-3"></span>**7.1 Pulizia esterna della macchina**

La macchina deve essere pulita regolarmente per rimuovere la polvere. Se necessario, la macchina deve essere pulita esternamente.

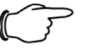

#### Nota:

La pulizia interna fa parte degli interventi di manutenzione e deve essere eseguita solo da personale istruito e qualificato.

Assicurarsi che la macchina sia spenta.

#### Attenzione!

Il display può danneggiarsi!

Agenti detergenti non idonei possono graffiare o danneggiare il display.

- Pulire il display con attenzione, utilizzando un panno speciale per le superfici dei display oppure un panno morbido con un detergente per display.
- Pulire la superficie della macchina con un panno inumidito. Se necessario, utilizzare detergenti a base di sapone. Non utilizzare detergenti abrasivi o solventi.

#### <span id="page-16-4"></span>**7.2 Manutenzione della macchina**

Per assicurare un funzionamento esente da guasti, le operazioni di manutenzione di seguito descritte (cfr. sezione [7.3](#page-17-3) «[Programma di manutenzione»](#page-17-3)) devono essere effettuate agli intervalli indicati.

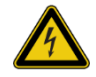

#### Avvertenza!

Potenziale pericolo di morte per scossa elettrica! Operando all'interno della macchina, c'è il rischio di toccare parti non isolate.

- Spegnere la macchina.
- Staccare la spina di alimentazione.
- Smontare il pannello di protezione e riporlo con attenzione.

### 7 Pulizia e manutenzione della macchina

#### **IT IT** Nota:

Per gli interventi di manutenzione, tenere sempre a portata di mano:

- Pennello e panno di pulizia
- Alcool
- Cacciavite per vite con intaglio

#### <span id="page-17-3"></span>**7.3 Programma di manutenzione**

<span id="page-17-0"></span>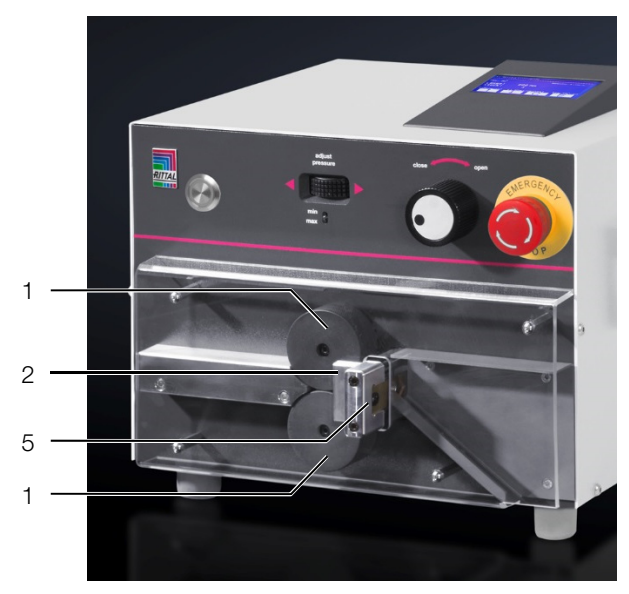

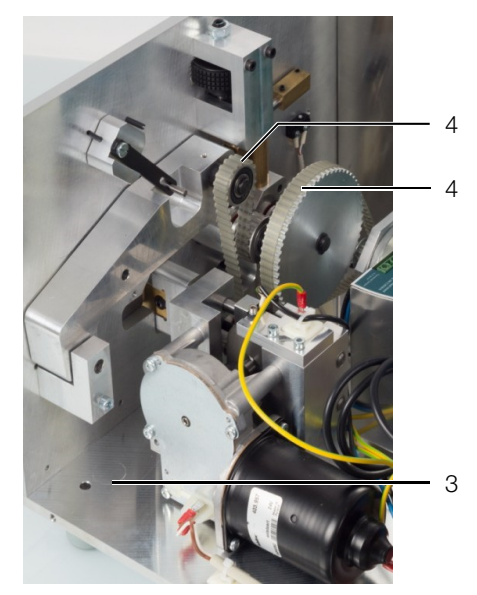

Fig. 8: Panoramica degli interventi di manutenzione

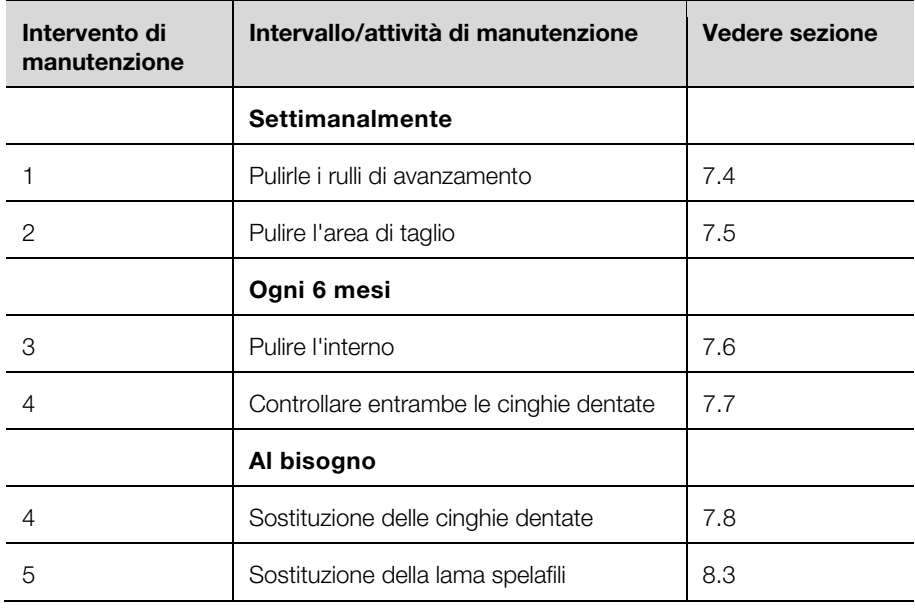

#### <span id="page-17-4"></span><span id="page-17-1"></span>**7.4 Pulizia dei rulli**

- Smontare il pannello di plastica.
- Pulire la superficie dei ruli di avanzamento con un panno umido e poco alcool.

#### <span id="page-17-5"></span><span id="page-17-2"></span>**7.5 Pulizia dell'area di taglio**

- Smontare il pannello di plastica.
- Soffiare area compressa nella zona di taglio.

#### <span id="page-18-0"></span>**7.6 Pulizia dell'interno macchina**

 Pulire l'interno della macchina con un pennello e, se necessario, con un aspiratore.

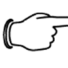

#### Nota:

Non usare mai aria compressa per la pulizia interna, perché piccole parti (ad esempio i residui di taglio) potrebbero diventare irraggiungibili all'interno della macchina. Questo potrebbe provocare danni e interruzioni all'operatività.

#### <span id="page-18-3"></span><span id="page-18-1"></span>**7.7 Controllare le cinghie dentate**

Controllare visivamente se le cinghie dentate sono danneggiate o porose.

#### <span id="page-18-2"></span>**7.8 Sostituzione delle cinghie dentate**

<span id="page-18-4"></span>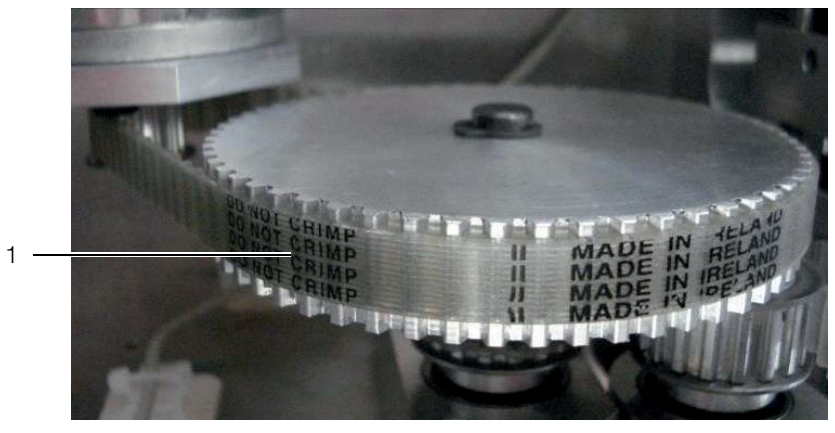

Fig. 9: Rimozione delle cinghie dentate

Rimuovere la cinghia dentata (1) dal motore.

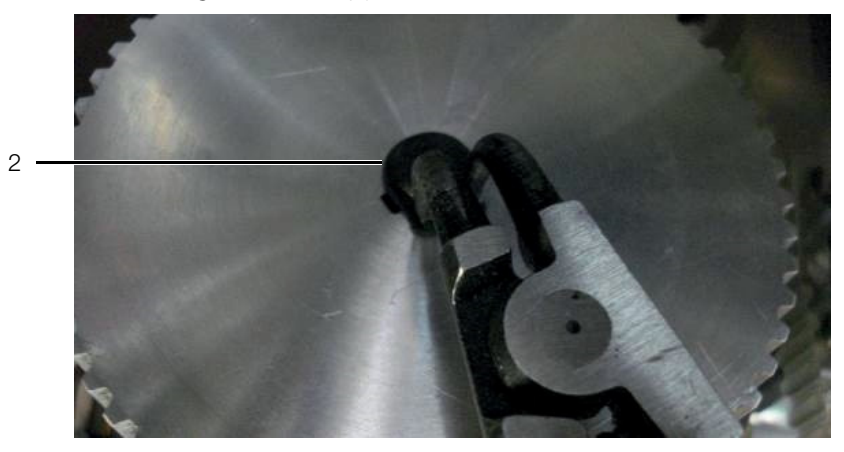

Fig. 10: Rimozione dell'anello di blocco

Rimuovere l'anello di blocco (2).

Nota:

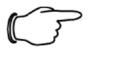

- Prestare attenzione alla chiavetta (3) sotto la ruota dentata.
- Sollevare con cautela la ruota dentata.
- Assicurarsi che la chiavetta rimanga in posizione.

### 7 Pulizia e manutenzione della macchina

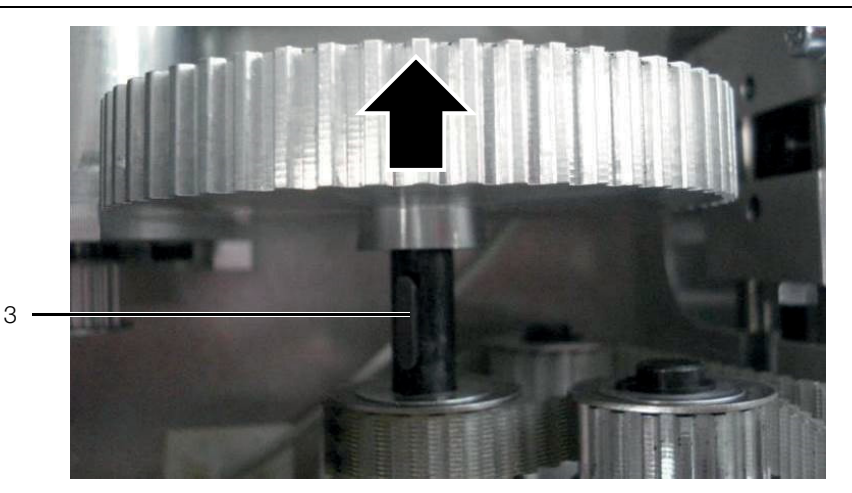

- Fig. 11: Rimozione della ruota dentata
- Chiudere i rulli di avanzamento tramite l'impostazione Pressione di contatto rulli di avanzamento [\(fig. 1](#page-5-2), pos. 1).

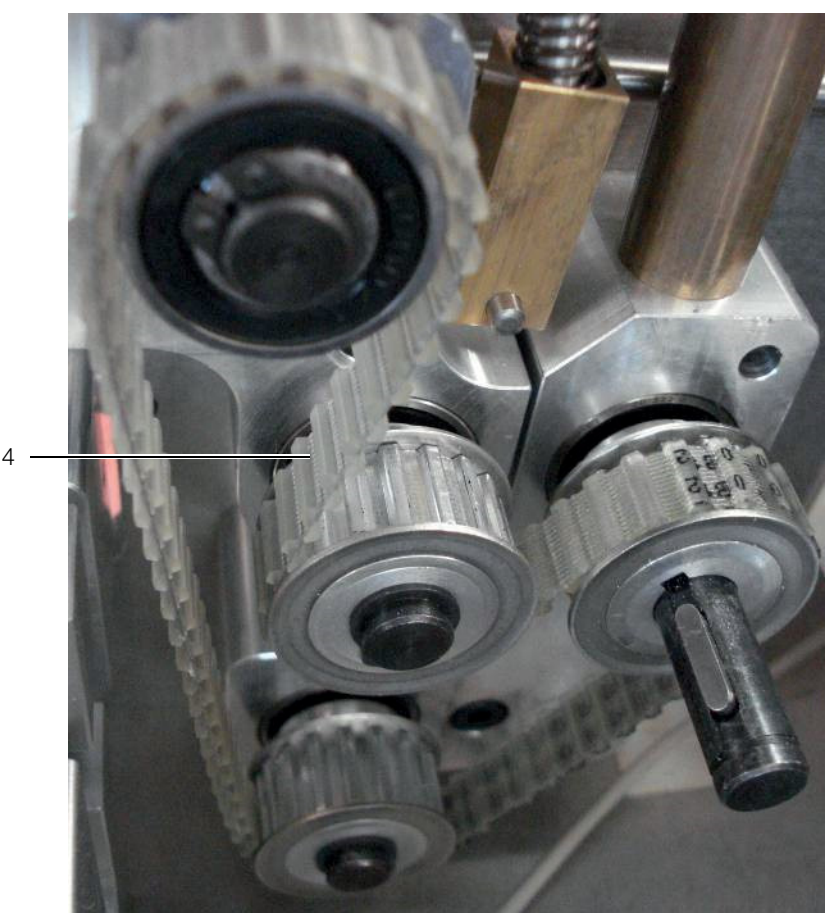

Fig. 12: Rimozione della cinghia dentata

Rimuovere la cinghia dentata (4).

#### **Montaggio:**

- Rimontare la cinghia dentata.
- Aprire i rulli per serrare la cinghia di dentata.
- Montare la cinghia e fissarla con l'anello di blocco.
- Montare la cinghia dentata sul motore di azionamento.

### **IT 8 Eliminazione dei guasti IT 8 <b>Eliminazione** dei guasti **IT 8 1**

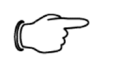

#### Nota:

Se un guasto non può essere risolto ricorrendo alle azioni di seguito descritte, contattare il Servizio di Assistenza Rittal.

<span id="page-20-1"></span><span id="page-20-0"></span>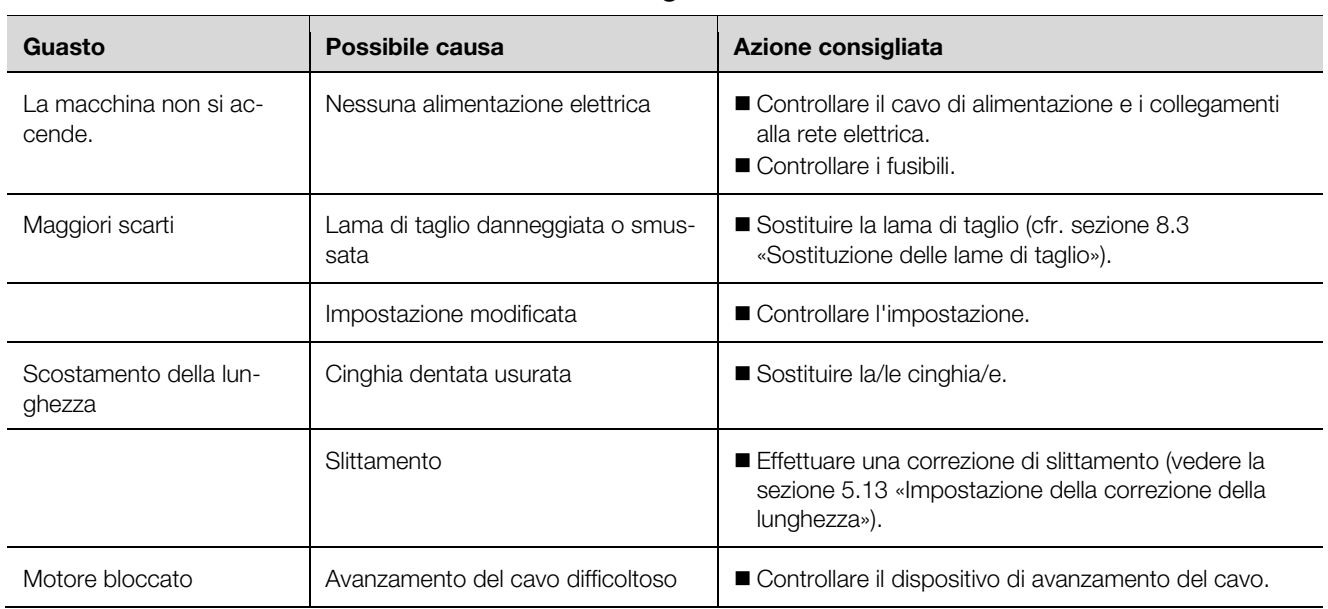

#### **8.1 Tabella dei guasti**

#### **8.2 Parti soggette a usura**

<span id="page-20-2"></span>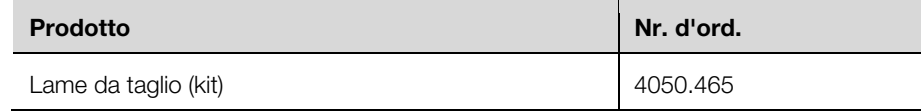

#### <span id="page-20-3"></span>**8.3 Sostituzione delle lame di taglio**

<span id="page-20-4"></span>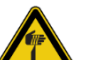

#### Precauzione!

- Rischio di lesioni a causa di lame affilate!
- Utilizzare delle pinze per cambiare le lame.
- Smaltire le lame sostituite in un contenitore separato.

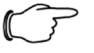

#### Nota:

Ogni volta che viene cambiato il coltello si devono sostituire tutte le lame presenti.

Rimuovere la copertura protettiva e lo scivolo.

### 8 Eliminazione dei guasti

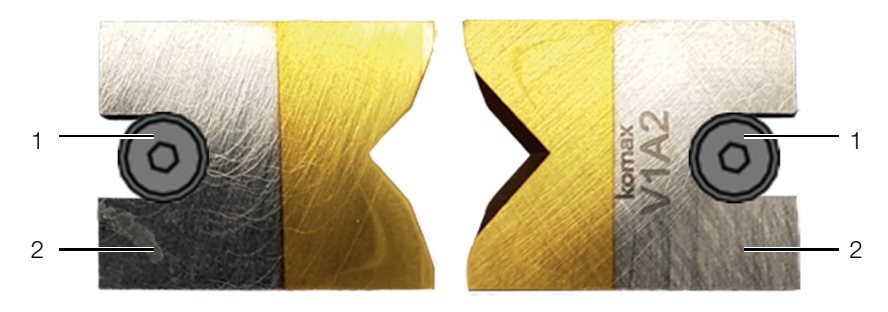

Fig. 13: Lama da taglio

- Allentare entrambe le viti di fissaggio (1) (con vite a brugola 2,0 mm).
- Estrarre le lame (2).
- Allineare le nuove lame con i bordi smussati rivolti uno di fronte all'altro.

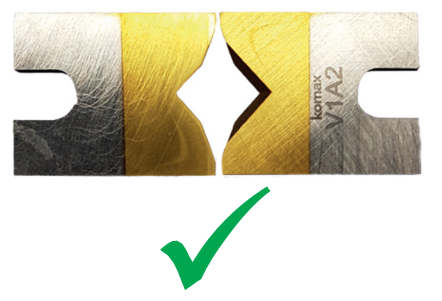

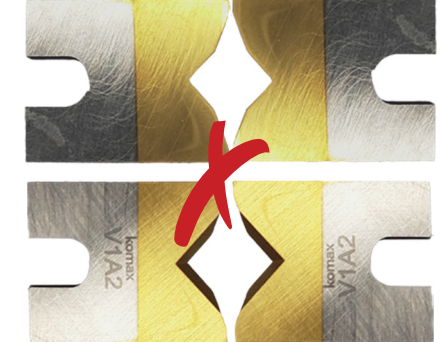

Fig. 14: Allineamento delle lame

- Inserire le nuove lame.
- Serrare entrambe le viti di fissaggio.
- Montare nuovamente la copertura protettiva e lo scivolo.

#### <span id="page-21-0"></span>**8.4 Sostituzione dei fusibili**

- Assicurarsi che la macchina sia spenta.
- Estrarre la spina di alimentazione.

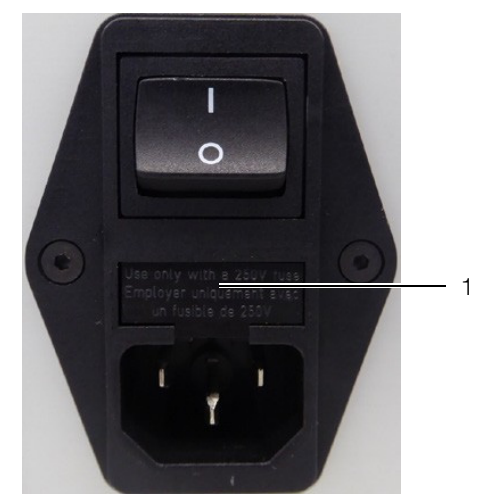

Fig. 15: Apertura del portafusibili

- <span id="page-21-1"></span> Rimuovere il portafusibili ([fig. 15,](#page-21-1) pos. 1), sollevandolo dall'unità filtro di rete utilizzando un cacciavite a taglio.
- Sostituire entrambi i fusibili con 2 fusibili T2AH250V.
- Riposizionare il portafusibili all'interno dell'unità filtro di rete.

### <span id="page-22-0"></span>**IT 8 Disattivazione e smaltimento della macchina**

#### <span id="page-22-4"></span><span id="page-22-1"></span>**9.1 Disattivazione della macchina**

- Spegnere la macchina.
- Staccare la spina dall'alimentazione.
- Imballare la macchina nell'imballaggio originale.

La macchina è ora pronta per il trasporto, ed eventualmente, per lo smaltimento.

#### <span id="page-22-2"></span>**9.2 Smaltimento della macchina**

- Disattivare la macchina come descritto nella sezione [9.1](#page-22-4) «[Disattivazione della](#page-22-4)  [macchina»](#page-22-4).
- Assicurarsi che la macchina venga smaltita conformemente alle normative nazionali e locali.

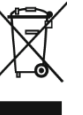

La macchina non deve essere smaltita come rifiuto domestico. Lo smaltimento della macchina deve essere effettuato in modo professionale e nel rispetto dell'ambiente.

### Nota:

Per lo smaltimento, potete inviare il prodotto a Rittal. Contattare il vostro rappresentante locale.

#### **10 AS Manager**

Il software AS Manager per la «Macchina da taglio AS C8+» serve ad ottimizzare i processi di produzione.

#### **Preparazione:**

- Collegare il PC alla macchina.
- Aprire AS-Manager.

<span id="page-22-3"></span>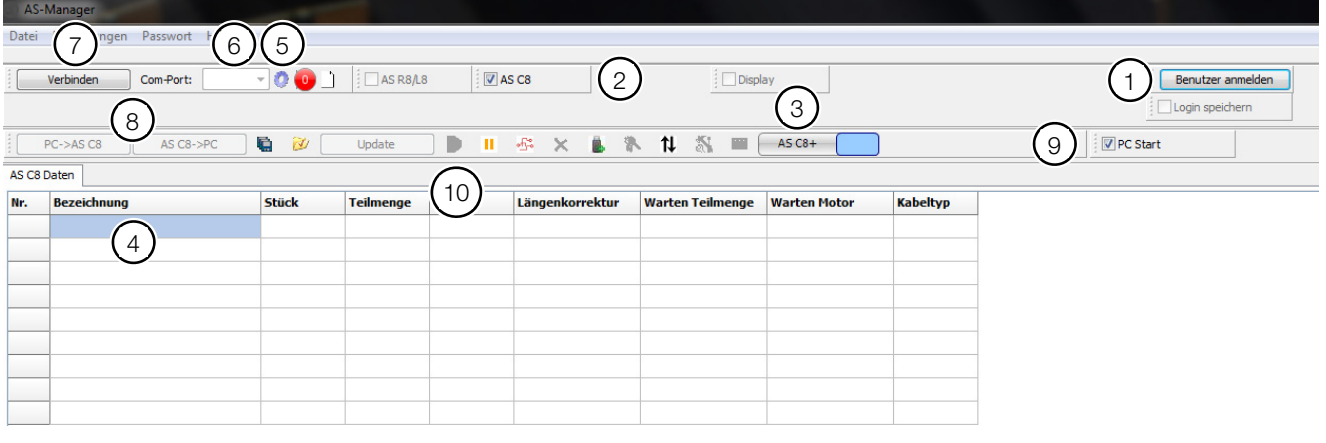

<span id="page-22-5"></span>Fig. 16: AS Manager

- Effettuare il login come «Einrichter» (Installatore) (password: 1212) ([fig. 16,](#page-22-5) pos. 1).
- Attivare «AS C8» ([fig. 16,](#page-22-5) pos. 2).
- Selezionare «C8+» o «C8» (modificare facendo clic sull'area grigia, [fig. 16,](#page-22-5) pos. 3).
- Inserire «nome», «pezzo», «lunghezza» e ulteriori informazioni dove richiesto ([fig. 16,](#page-22-5) pos. 4).
- Fare clic sulla ruota dentata ([fig. 16](#page-22-5), pos. 5).
- ■È possibile selezionare la porta Com corrispondente ([fig. 16,](#page-22-5) pos. 6).
- Fare clic su «Connetti» [\(fig. 16](#page-22-5), pos. 7).
- Trasferire i dati dal PC alla macchina o viceversa ([fig. 16](#page-22-5) pos. 8).
- Attivando «PC Start» [\(fig. 16,](#page-22-5) pos. 9) è possibile avviare la macchina dal PC. Nel menu impostare la voce «PC Start» su «1».

Premendo il pulsante « » [\(fig. 16,](#page-22-5) pos. 10), i dati vengono trasferiti in una memoria temporanea della macchina ed elaborati.

#### **Opzioni di inserimento nel campo «Nome»**

Nei campi bianchi è possibile inserire un testo libero.

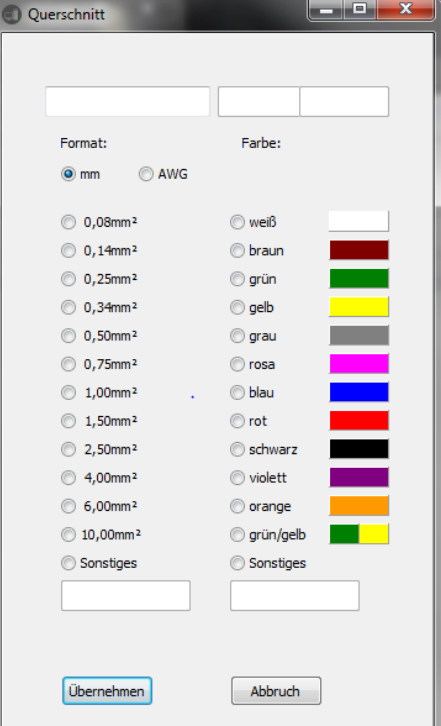

#### **Pulsanti**

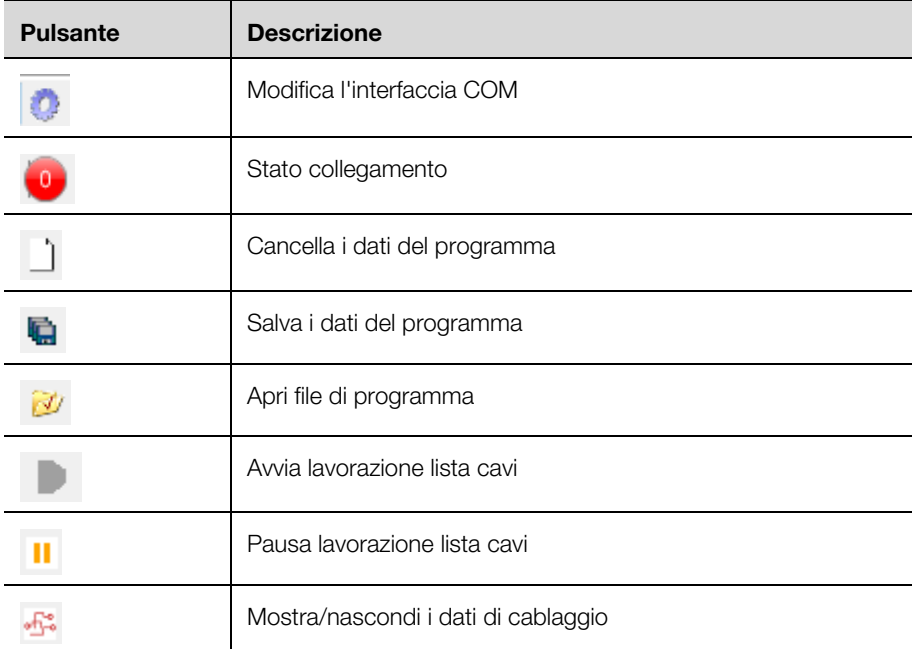

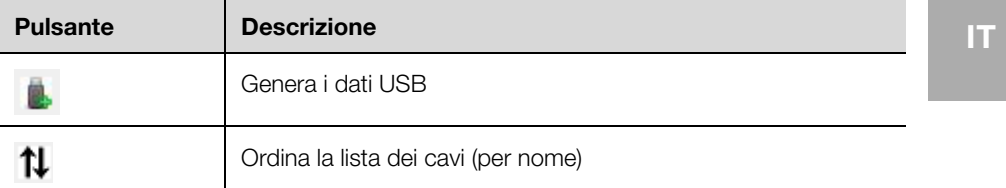

#### **Crea un programma di produzione in Excel**

Se si creano dei dati esternamente in una tabella Excel, assicurarsi che le colonne siano disposte correttamente in modo che i dati possano essere trasferiti.

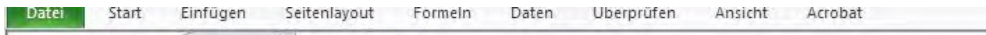

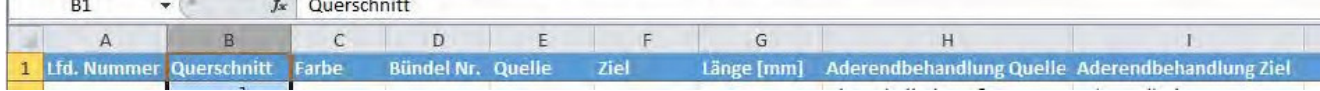

#### **Creazione dati USB**

- Selezionare il pulsante « ».
- E' possibile trasferire i dati su una chiavetta USB.
- Per la definizione esatta dei dati, creare una descrizione (dati di produzione). Segue l'interrogazione software.
- Query del percorso di archiviazione per il file creato «UCUSBxxx.txt».
- Selezionare la chiavetta USB.
	- I dati USB devono essere salvati nella cartella «UCUSBDIR».
	- Se la cartella non esiste, viene creata dal programma.
- Rimuovere la chiavetta USB e inserirla nella macchina da taglio C8 +.
- Accedere al menu **4** «Dati USB».
- Premere **E**.
- Con i **tasti freccia** selezionare il file.

Viene visualizzata la descrizione (dati di produzione).

Premere **E**.

I dati vengono caricati. La memorizzazione inizia con il programma 501. I dati esistenti vengono sovrascritti.

- Accedere al menu **2** «Dati di cablaggio». I dati sono visualizzati sul display.
- Premere il pulsante di avvio per iniziare il ciclo di lavorazione.

### Appunti

**IT** 

## Appunti

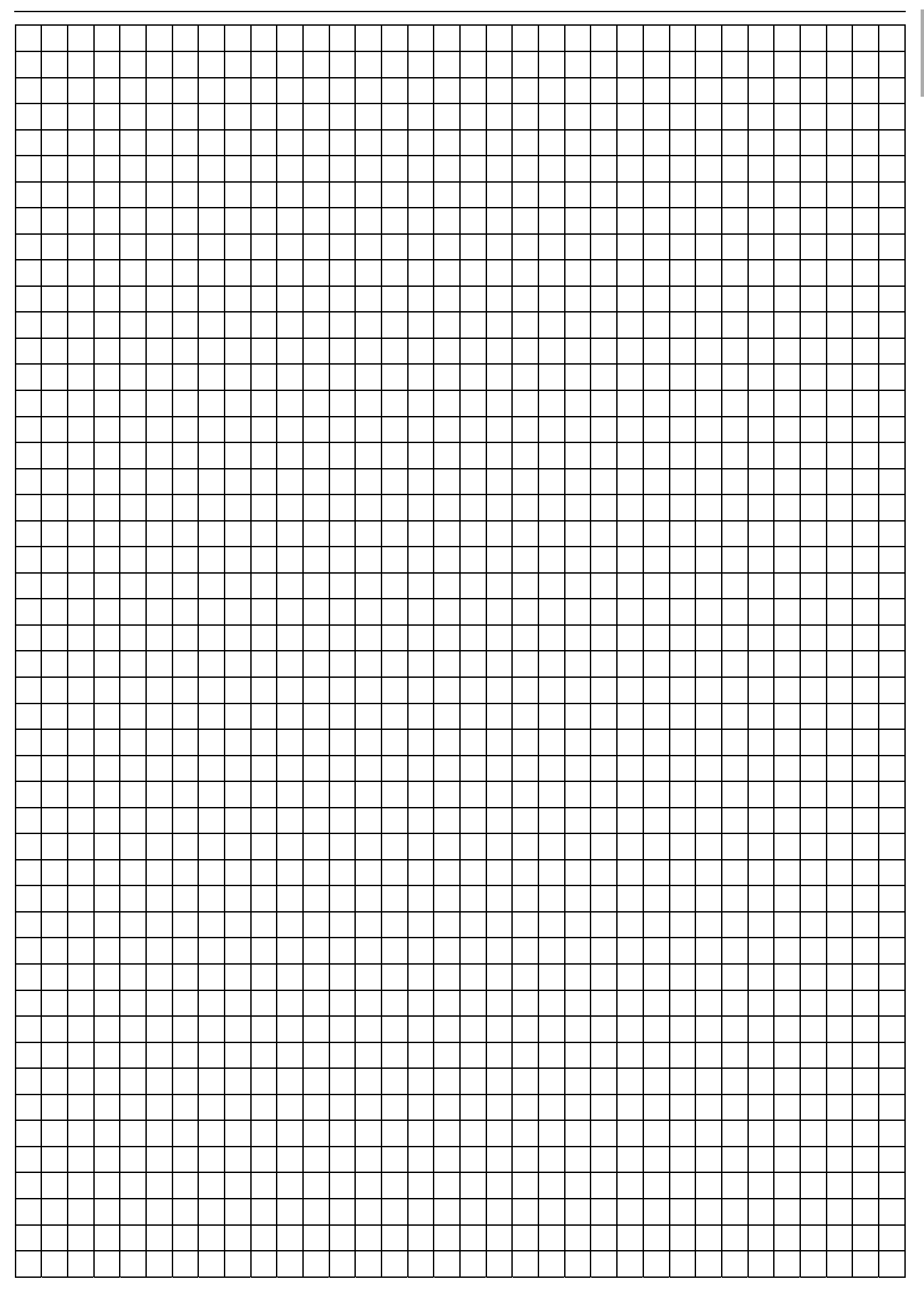

# **Rittal - The System.**

### Faster - better - everywhere.

- Enclosures
- Power Distribution
- Climate Control
- IT Infrastructure
- Software & Services

You can find the contact details of all Rittal companies throughout the world here.

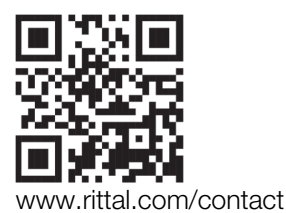

RITTAL GmbH & Co. KG Postfach 1662 · D-35726 Herborn Phone +49(0)2772 505-0 · Fax +49(0)2772 505-2319 E-mail: info@rittal.de · www.rittal.com

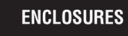

POWER DISTRIBUTION **CLIMATE CONTROL** 

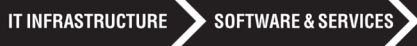

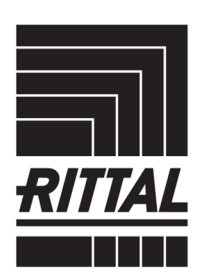

FRIEDHELM LOH GROUP